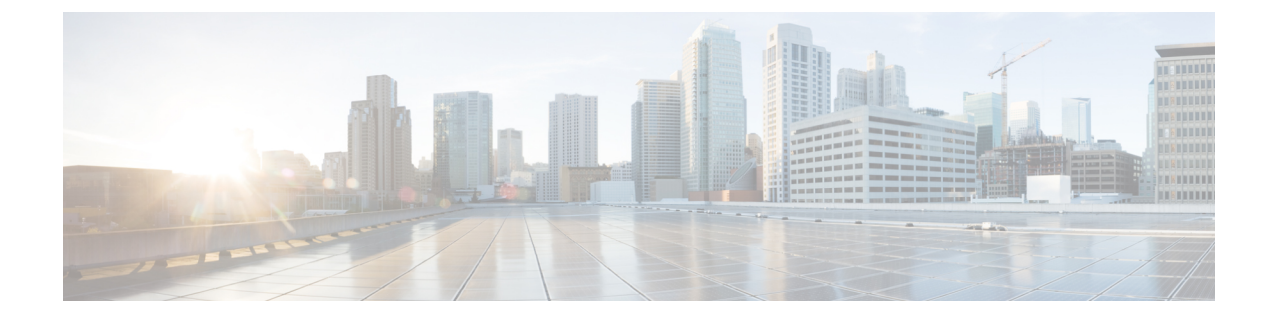

# **Cisco Wide Area Bonjour** アプリケーション のモニタリング

- Cisco Wide Area Bonjour アプリケーション アシュアランス (1 ページ)
- Cisco Wide Area Bonjour アシュアランスの概要 (1ページ)
- Cisco Wide Area Bonjour アプリケーション ダッシュボード (2 ページ)
- サブドメイン 360° (6 ページ)
- Wide Area Bonjour モニター (9 ページ)

# **Cisco Wide Area Bonjour** アプリケーション アシュアラン ス

Cisco Wide Area Bonjour アプリケーションは、包括的なアシュアランス機能をサポートしてい ます。これは、SDG エージェントロールのネットワーク全体に分散された Cisco Catalyst およ び Cisco Nexus スイッチ、および Wide Area Bonjour ドメイン上で検出された mDNS サービスを 使用してサービスルーティングを管理します。さまざまなレベルでサービスルーティングの状 態やmDNSサービスの状態などを判断し、Day-2運用、分析、およびトラブルシューティング に対応できます。この章では、さまざまなサービス ルーティング アシュアランスのサポート 機能を備えた Cisco Wide Area Bonjour アプリケーションを管理するためのガイドラインを提供 します。

## **Cisco Wide Area Bonjour** アシュアランスの概要

Cisco Wide Area Bonjour アプリケーションは、日常の運用向けのマルチレベルアシュアランス 機能をサポートしています。この機能のサービスルーティング、インスタンスモニタリング、 管理、およびトラブルシューティングは、3 つの主要なカテゴリに分類されます。各カテゴリ は、Day-2 運用時の Wide Area Bonjour サービスルーティングを管理およびトラブルシューティ ングするための独自の機能を提供します。モニタ機能は、次のカテゴリで構成されます。

- [Dashboard]:Cisco Wide Area Bonjour アプリケーションのランディングページで、ネット ワーク全体のサービスルーティングの状態をすばやく判断するための主要な統計情報がさ まざまな形式で表示されます。ネットワーク管理者は、SDGエージェントデバイスによる サービスルーティングの動作ステータス、サービス検出要求の履歴チャート、ネットワー ク全体に分散されたデバイスからの処理とドロップ、ネットワーク全体で上位5つのトッ プトーカーを監視できます。
- **Sub-Domain 360°**:ネットワーク管理者は、360° ビューで統計情報とステータスカウント を収集できます。サブドメインをクリックすると、左パネルのモニタリングと設定用の バーが自動的に表示されます。設定済みのポリシーと検出されたサービスインスタンス は、[Configuration] セクションでサブドメインごとに確認できます。
- [Monitor]:さまざまな Day-2 運用の包括的な 3 層モニタリングおよびトラブルシューティ ング機能を使用できます。ネットワーク管理者は、SDGエージェントの詳細な表示、サー ビスインスタンス、および高度なトラブルシューティング機能を使用して、Cisco DNA Center の単一のペインで Wide Area Bonjour ドメインを管理およびトラブルシューティン グできます。

# **Cisco Wide Area Bonjour** アプリケーション ダッシュボー ド

Cisco Wide Area Bonjour ダッシュボードは、サービス数に関するリアルタイムの集約情報と、 WideAreaBonjourドメイン全体のトップトーカーと組み合わせた状態の可視性を表示します。 CiscoWide AreaBonjourアプリケーションのホームページは3つのレイアウトに分かれており、 Wide Area Bonjour ドメインの全体的な正常性の主要な指標を表示します。これらのドメイン は、SDG エージェントデバイスの到達可能性、サービス ルーティング ステータス、およびク エリ統計をリアルタイムで表示します。

次の図は、Cisco Wide Area Bonjour アプリケーションのダッシュボードを示しています。

図 **<sup>1</sup> : Cisco Wide Area Bonjour** アプリケーション ダッシュボード

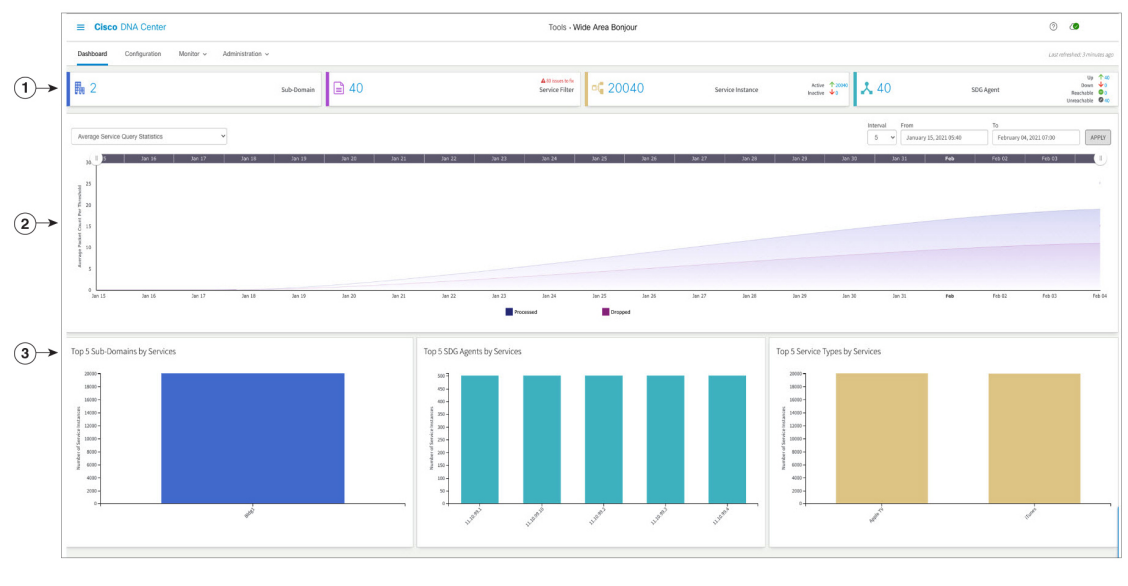

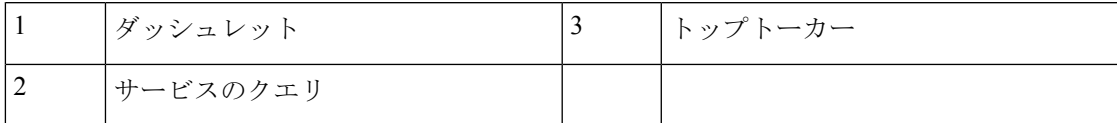

次の表で、Cisco Wide Area Bonjour アプリケーション ダッシュボードの機能について説明しま す。

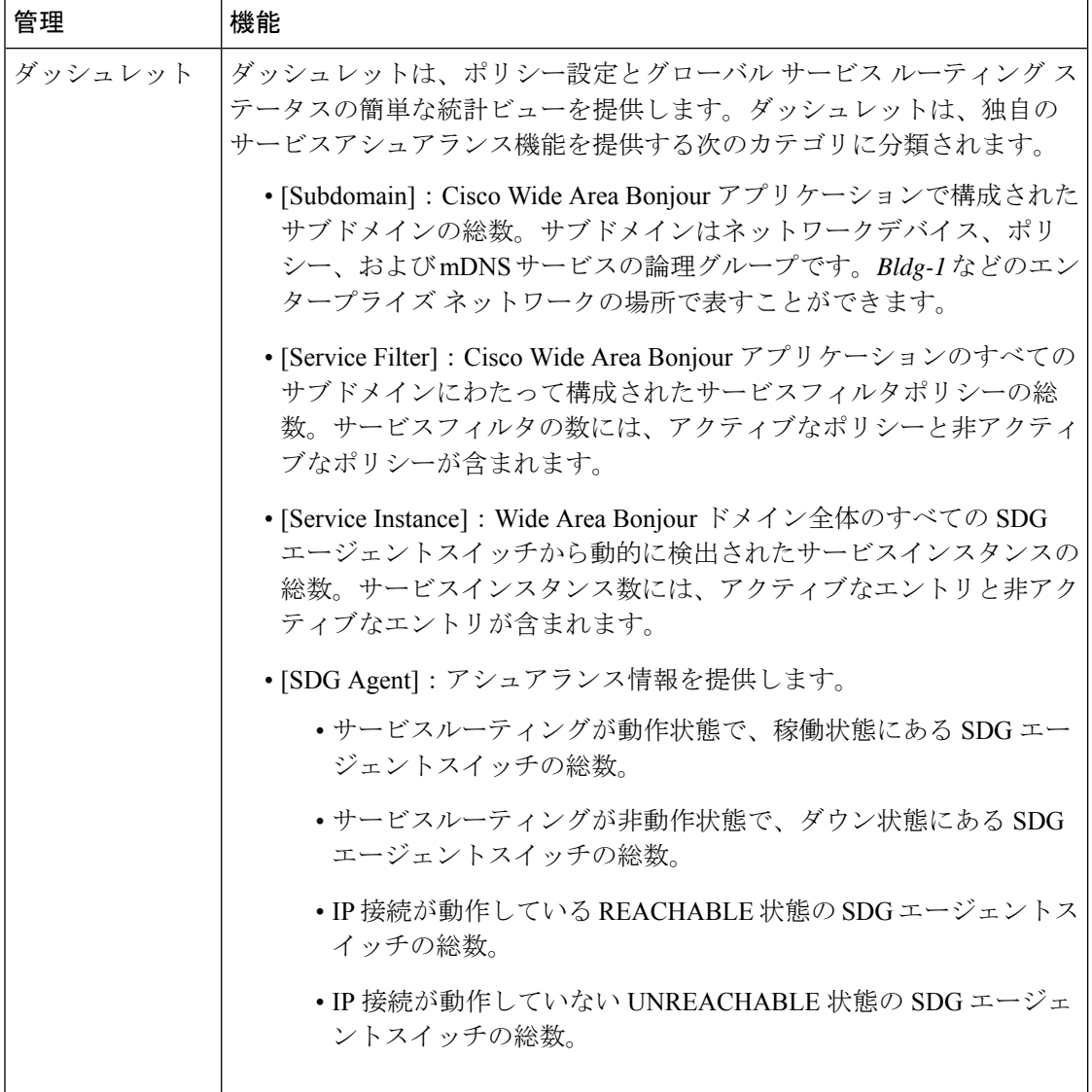

#### 表 **<sup>1</sup> : Cisco Wide Area Bonjour** アプリケーション ダッシュボードの機能

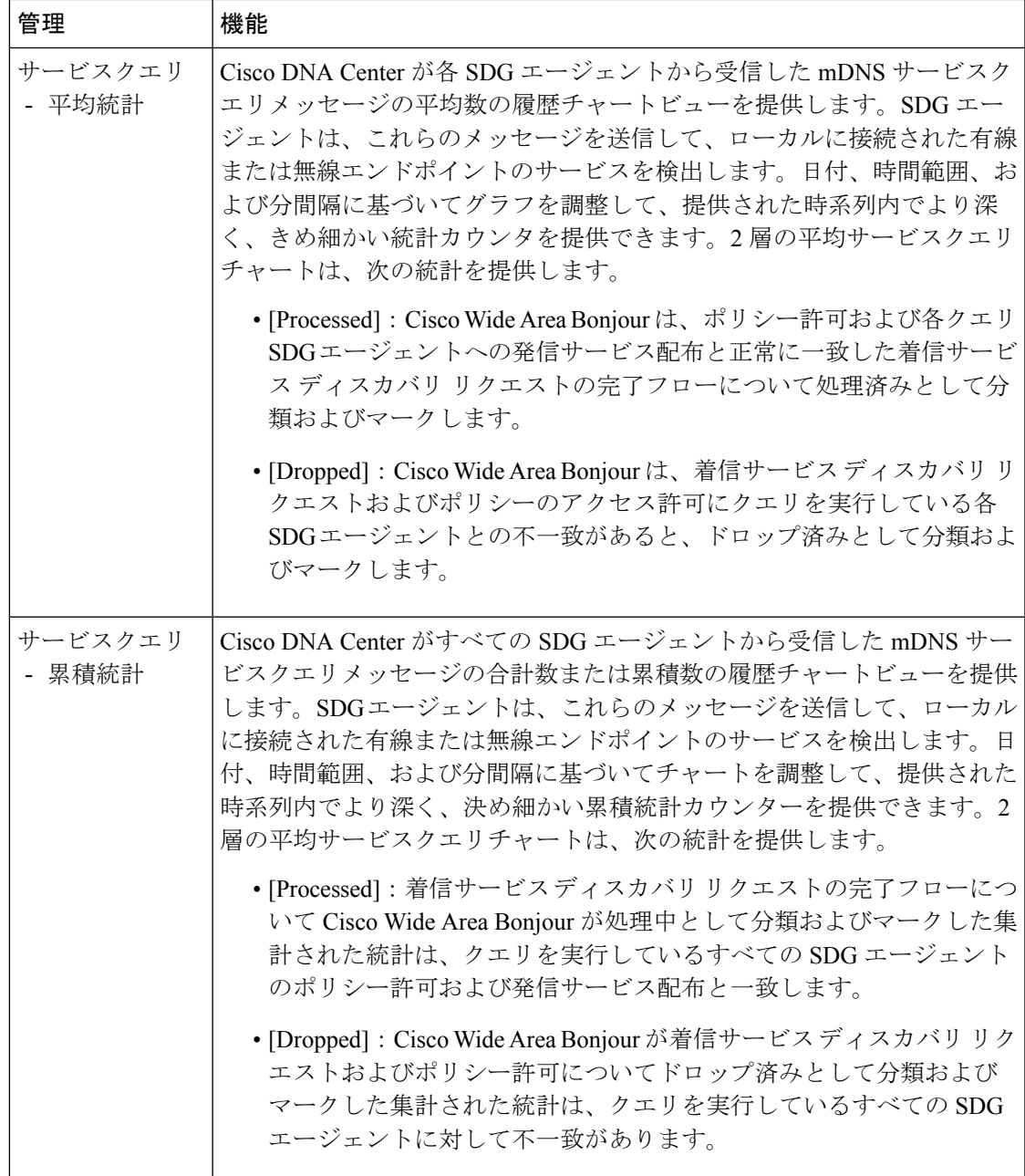

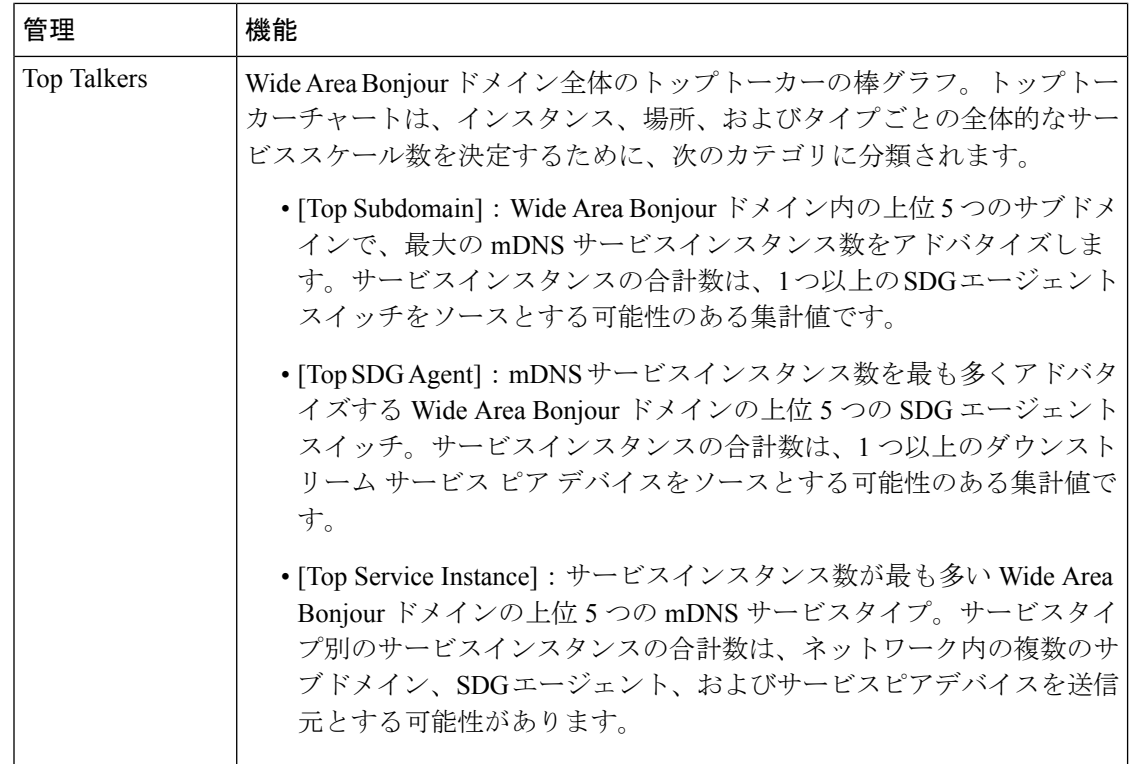

# サブドメイン **360°**

ネットワーク管理者は、サブドメインと関連パラメータの360°統計ビューを[Configuration]タ ブから取得できます。360°統計は、ダッシュボード上でグローバルレベルの視覚化ではなく、 個々のサブドメインレベルで情報を提供します。サブドメインの 360° ビューでは、階層ドメ イン構造のさまざまなレベルをナビゲートし、ポリシー設定、サービスインスタンス数などの 集約された統計を確認できます。

サブドメインの 360° ビューは、選択したサブドメインのサービスフィルタポリシーと SDG エージェントの 2 レベルのパラメータにグループ化できます。

次の図は、サービスフィルタ統計のサブドメイン 360° ビューを示しています。

図 **2 :** サービスフィルタのサブドメイン **360°** ビュー

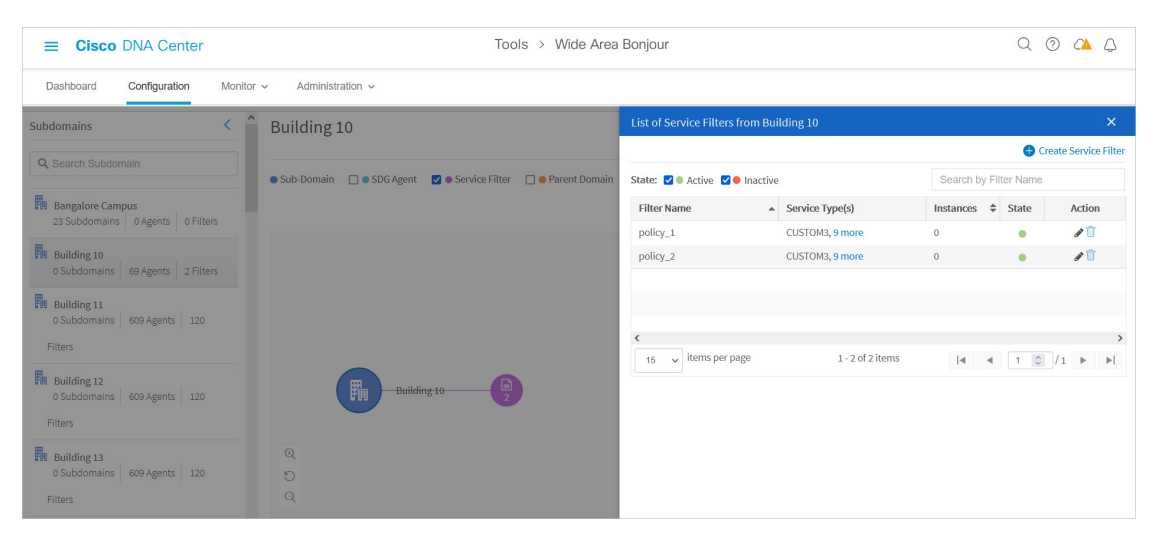

サービスフィルタのサブドメイン 360° ビューを開くには、次の手順を実行します。

- ステップ **1** Cisco Wide Area Bonjour アプリケーションの [Configuration] タブに移動します。
- ステップ **2** サイドバーからサブドメインを選択します。
- ステップ **3** [ServiceFilter] チェックボックスをオンにして階層を展開し、選択したサブドメインの集約されたサービス フィルタカウントを確認します。
- ステップ **4** [Service Filter] アイコンをクリックして 360° パネルを開き、新しいサービスフィルタを作成するか、次に 示すような、既存のサービスフィルタに関する情報を確認します。

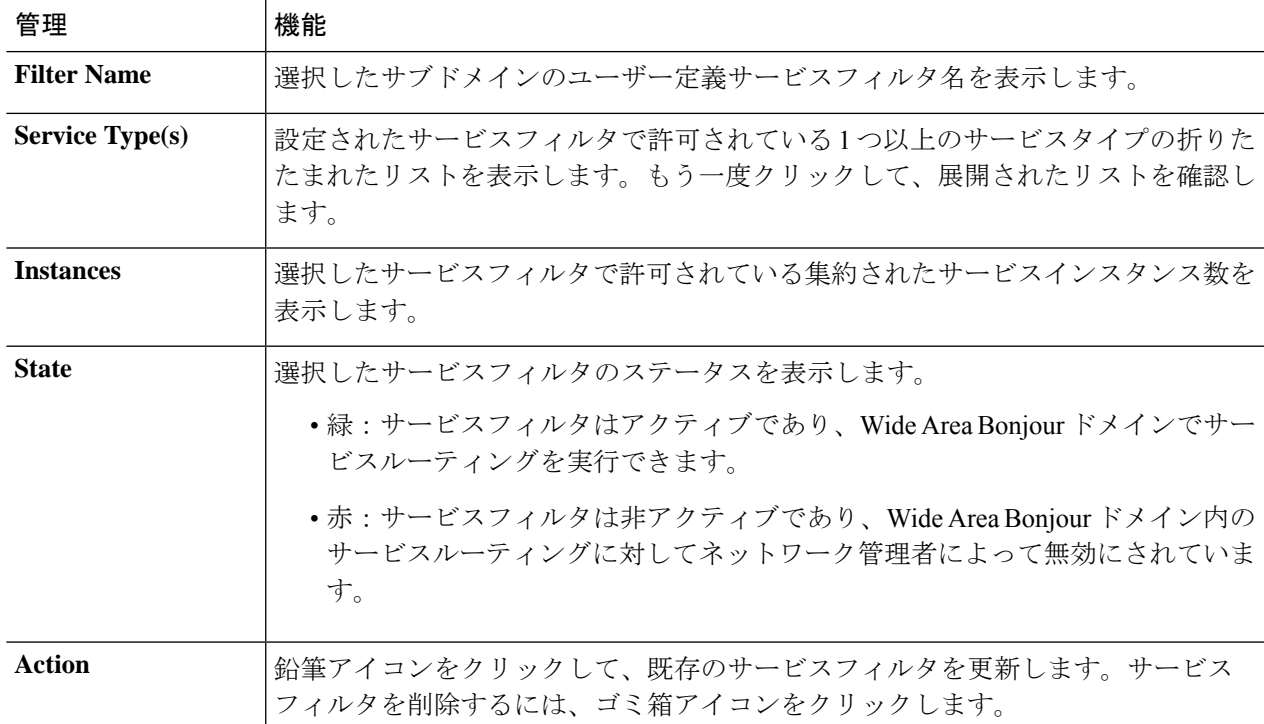

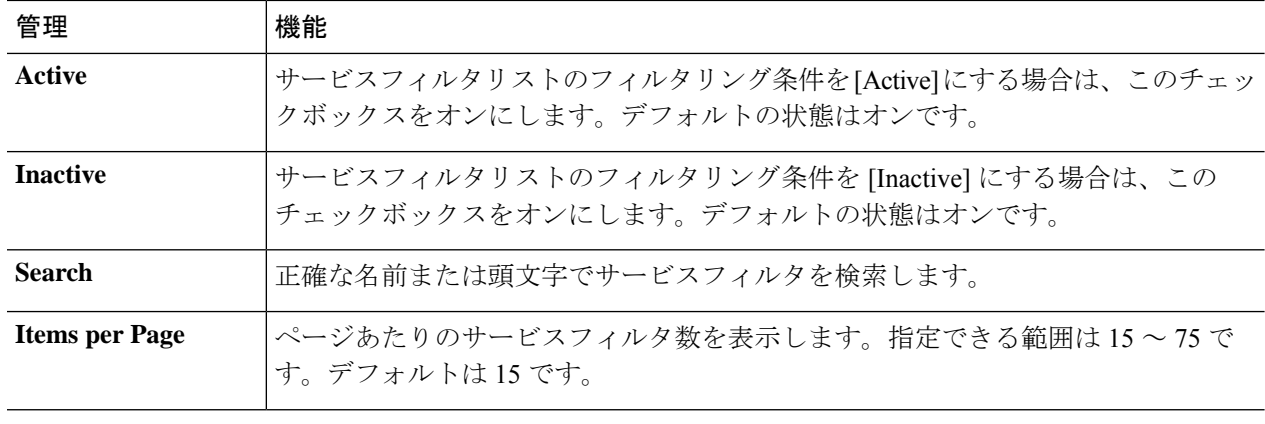

### **SDG** エージェントのサブドメイン **360°** ビュー

次の図は、SDG エージェント統計のサブドメイン 360° ビューを示しています。

図 **3 : SDG** エージェントのサブドメイン **360°** ビュー

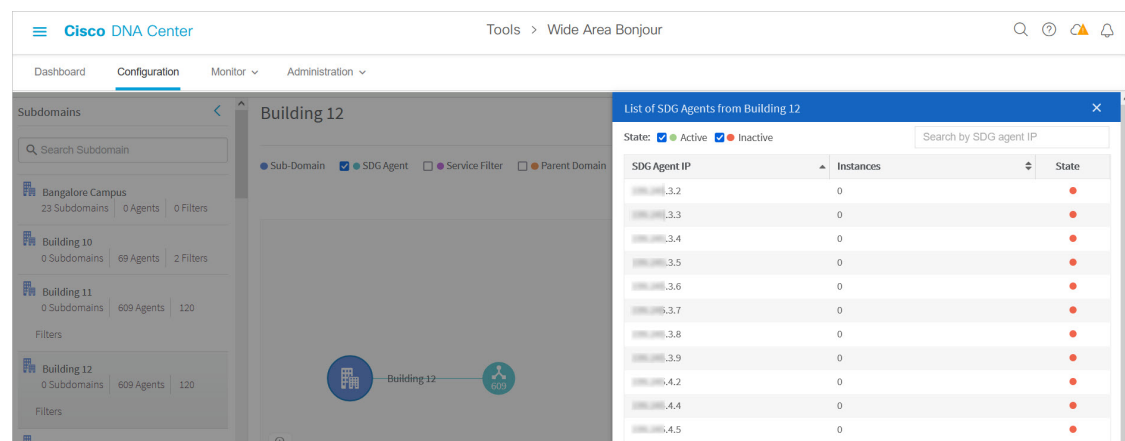

SDG エージェントのサブドメイン 360° ビューを開くには、次の手順を実行します。

- ステップ **1** Cisco Wide Area Bonjour アプリケーションの [Configuration] タブに移動します。
- ステップ **2** サイドバーからサブドメインを選択します。
- ステップ **3** [SDG Agent] チェックボックスをオンにして階層を展開し、選択したサブドメインの集計された SDG エー ジェント数を確認します。
- ステップ **4** [SDG Agent] アイコンをクリックして 360° パネルを開き、次のように既存の SDG エージェントの集計され た統計とステータスを確認します。

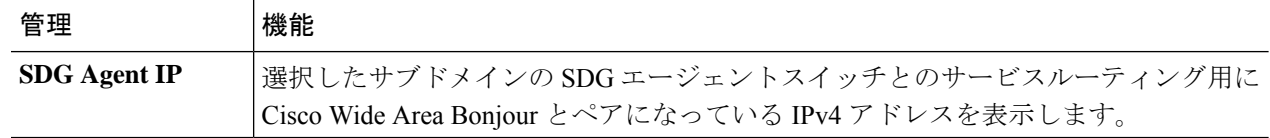

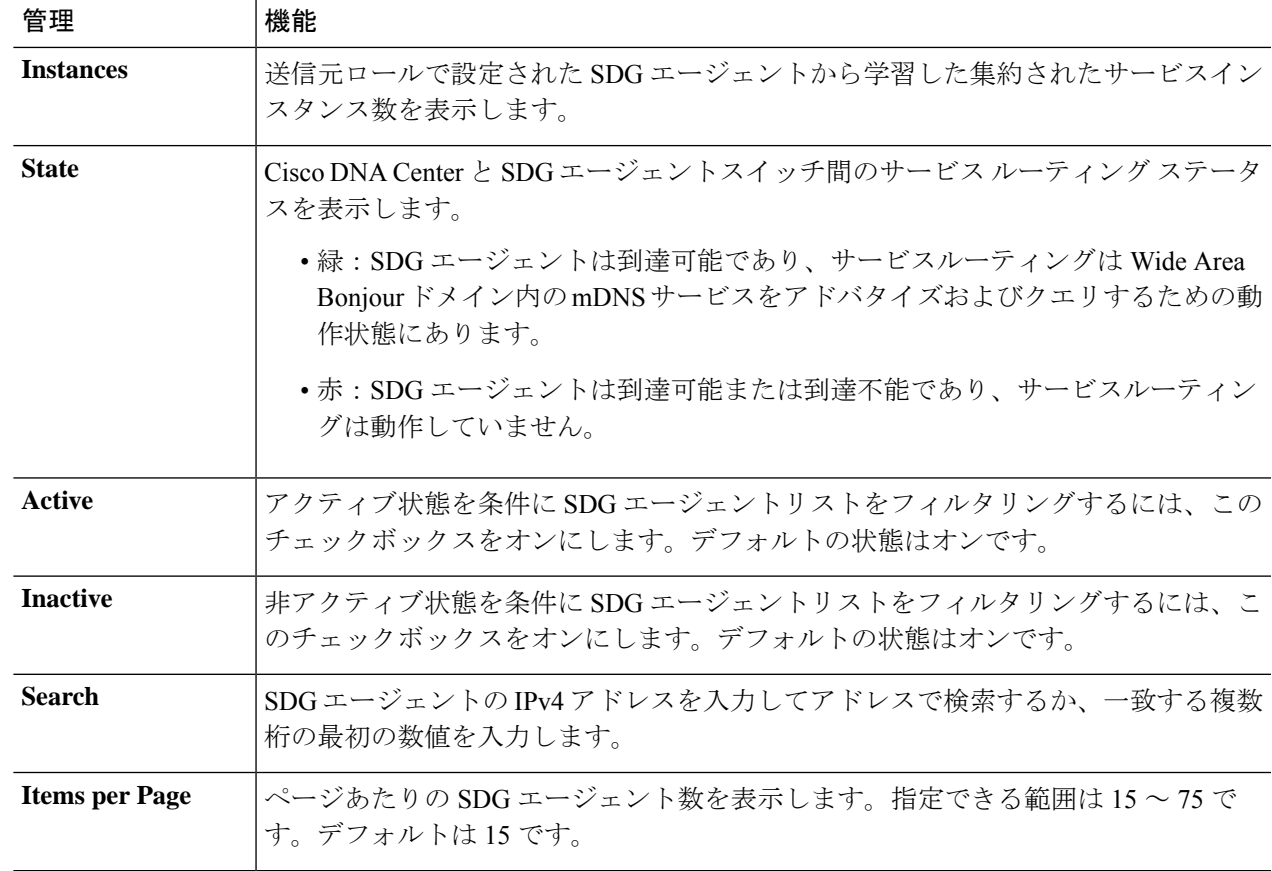

## **Wide Area Bonjour** モニター

Cisco Wide Area Bonjour アプリケーションは、[Monitor] タブで Day-2 操作の詳細なアシュアラ ンス機能を提供します。[Monitor]セクションは、3つの主要なカテゴリに分かれています。各 カテゴリは、Cisco DNA Center で単一の窓口からサービスルーティングとインスタンスを管理 するための固有の情報を提供します。

### **SDG** エージェントのモニタリング

**[Monitor]** > **[SDG Agents]** 機能は、Cisco Wide Area Bonjour アプリケーションのサービスポリ シーに関連付けられたネットワークデバイスのリストを提供します。詳細ビューには、通信パ ス、ロール、状態などが表示されます。ネットワーク管理者は、動作状態をすばやく判断し、 選択した送信元 SDG エージェントからサービスインスタンスを手動で同期できます。

次の図は、関連付けられた各 SDG エージェントを、グローバル サービス ルーティング用の Cisco Wide Area Bonjour アプリケーションでモニタリングする方法を示しています。

図 **<sup>4</sup> : SDG** エージェントのモニタリング

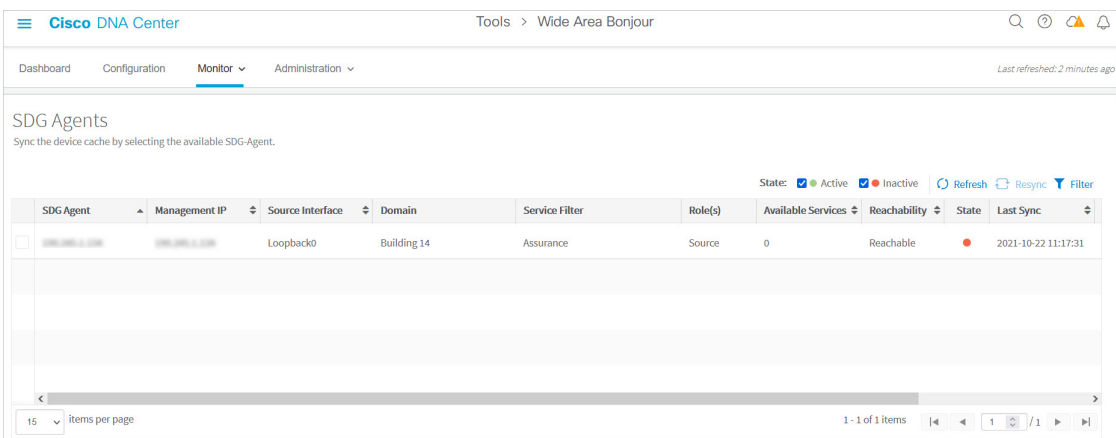

ネットワーク管理者は、次に説明するように、ネットワーク内の関連付けられた各 SDG エー ジェントスイッチのステータスをモニタリングおよび管理できます。

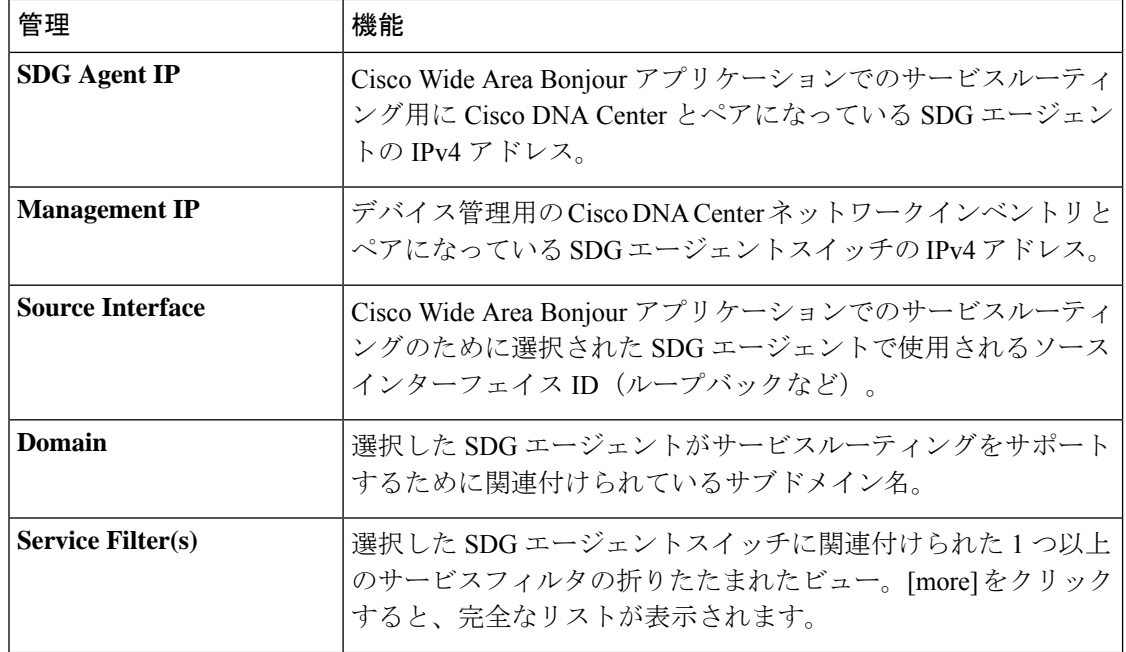

#### 表 **2 : SDG** エージェント機能のモニタリング

I

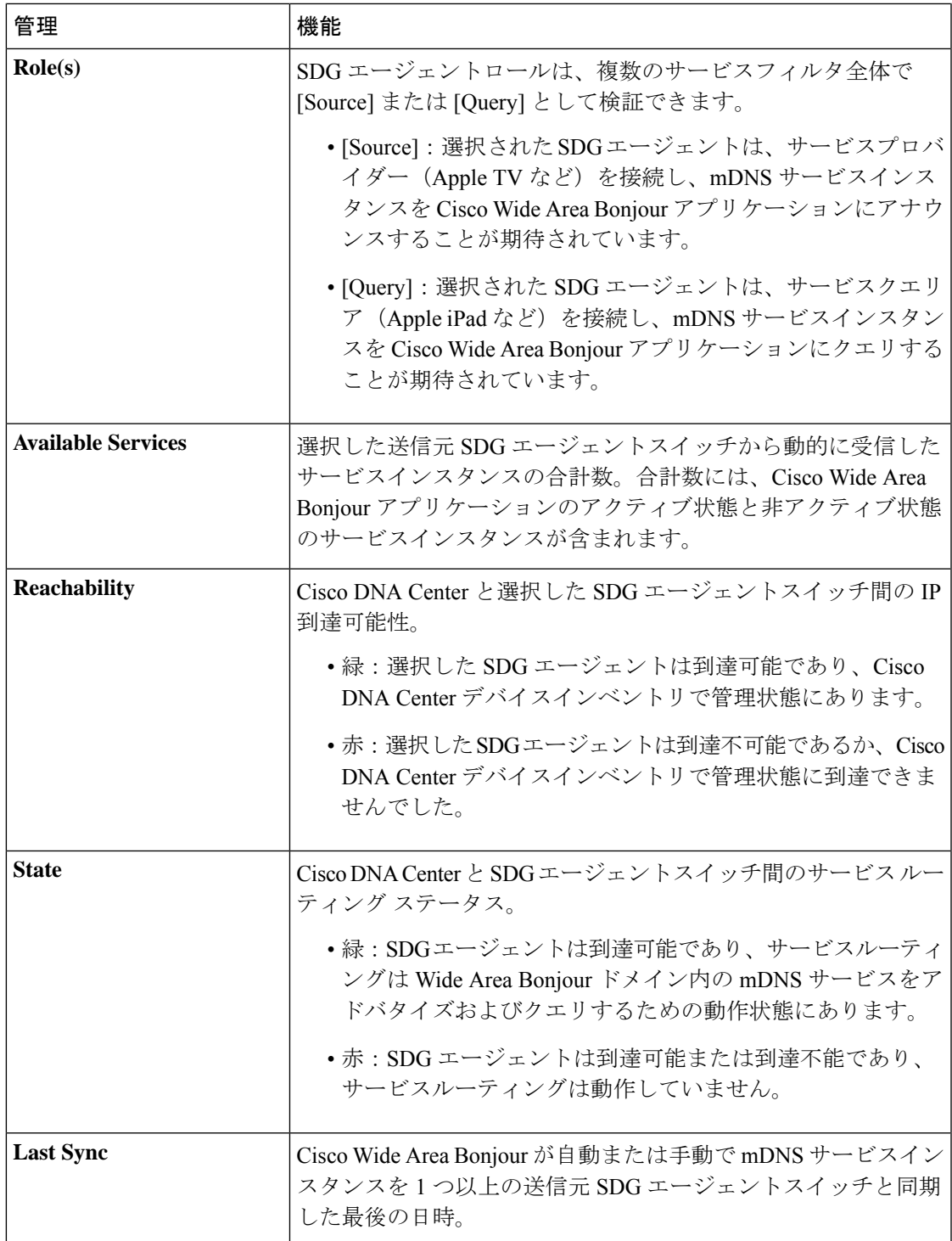

I

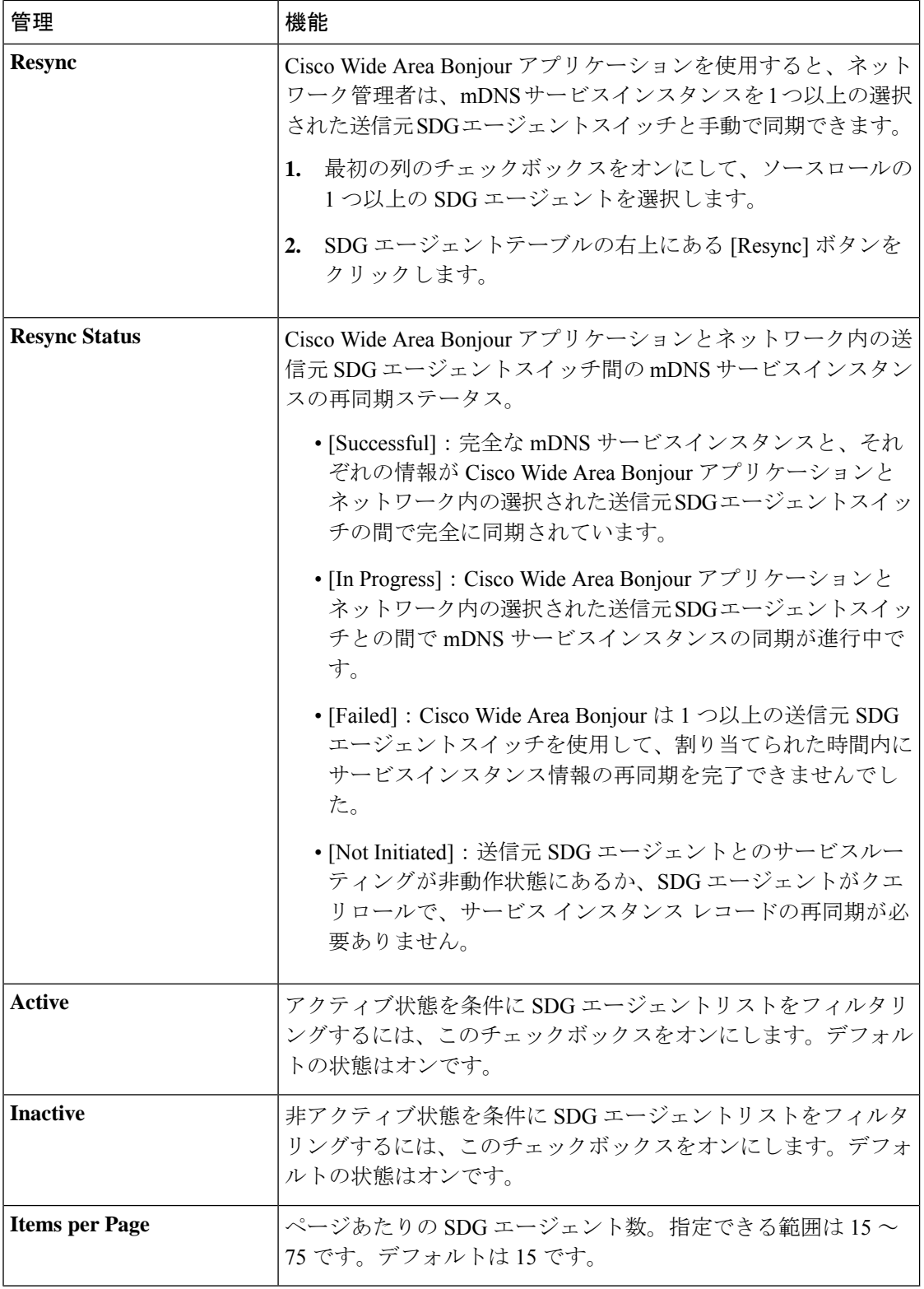

### **SDG** エージェントフィルタ

大規模なエンタープライズ ネットワーク環境では、ネットワーク管理者は SDG エージェント リストを可変パラメータでフィルタリングできます。次の図は、SDGエージェントフィルタを 示しています。

図 **5 : SDG** エージェントフィルタ

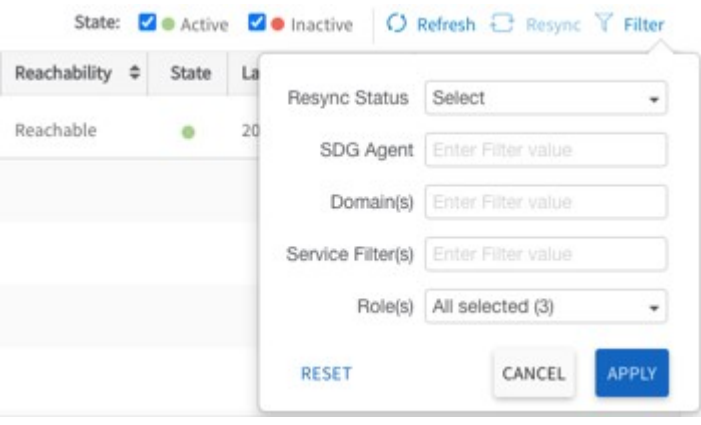

- ステップ **1** Cisco Wide Area Bonjour アプリケーションで、[Monitor] タブに移動します。
- ステップ **2** ドロップダウンメニューを展開し、[SDG Agent] を選択します。
- ステップ **3** SDG エージェントテーブルの上にある [Filter] をクリックします。
- ステップ **4** 次の表の説明に従ってフィルタ条件を選択します。

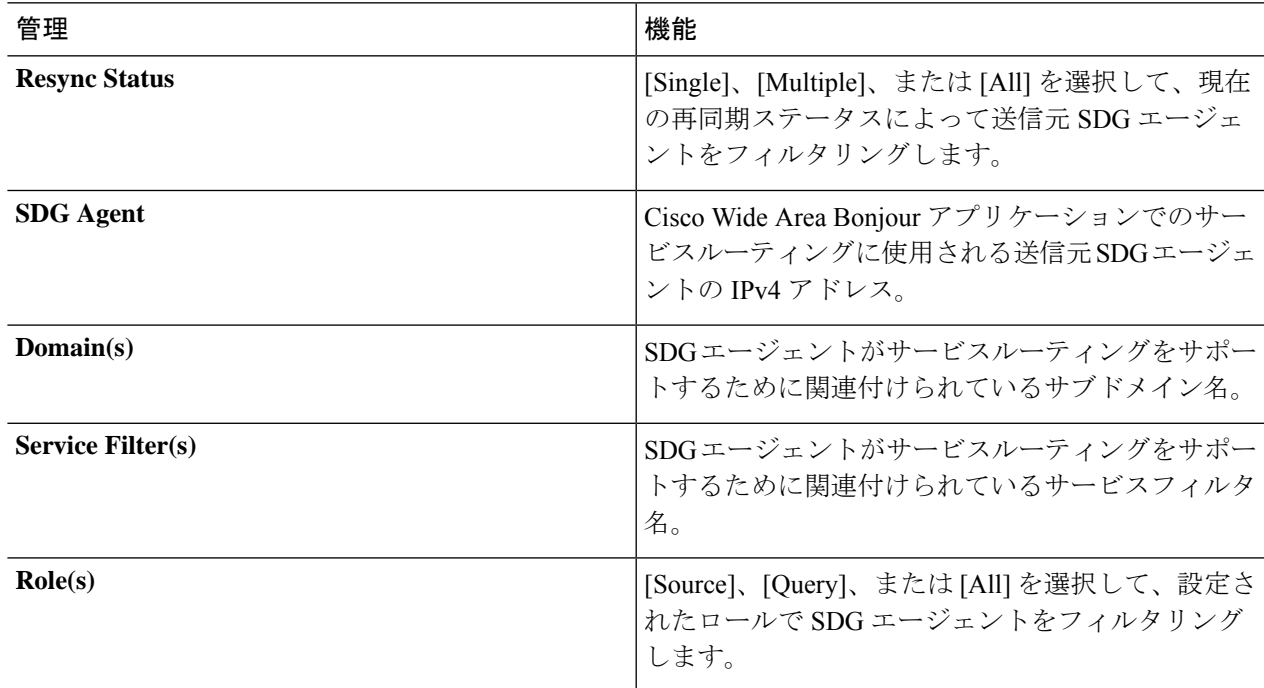

ステップ **5** [Apply] をクリックします。

### サービスインスタンスのモニタリング

Cisco DNA Center は、送信元 SDG エージェントスイッチとのサービスルーティング通信を介 して、ネットワーク全体のサービスインスタンスを動的に検出します。[Service Instance] ウィ ンドウには、各インスタンスの詳細情報と、WideAreaBonjourドメイン内のそれぞれのアドレ ス、場所、およびルーティング状態が表示されます。

次の図は、グローバル サービス ルーティングの Cisco Wide Area Bonjour アプリケーションを 使用して、送信元 SDG エージェントから動的に検出された mDNS サービスインスタンスをモ ニタリングする方法を示しています。

#### 図 **6 :** サービスインスタンスのモニタリング

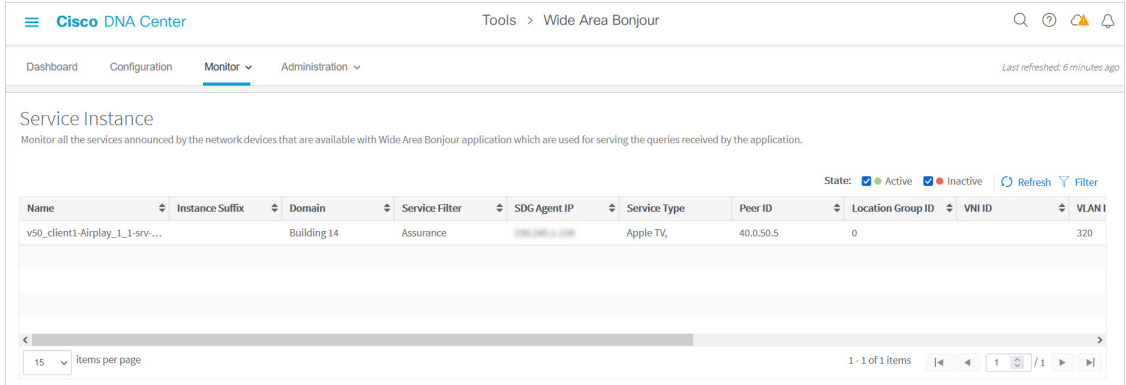

ネットワーク管理者は、次の表に示すように、ネットワーク内の関連付けられた各サービスイ ンスタンスのステータスをモニタリングおよび管理できます。

#### 表 **3 :** サービスインスタンス機能のモニタリング

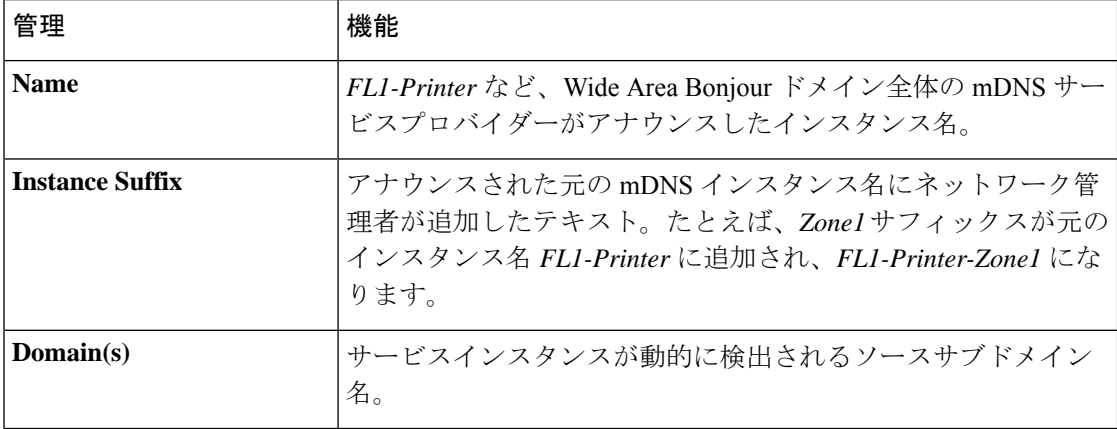

 $\mathbf I$ 

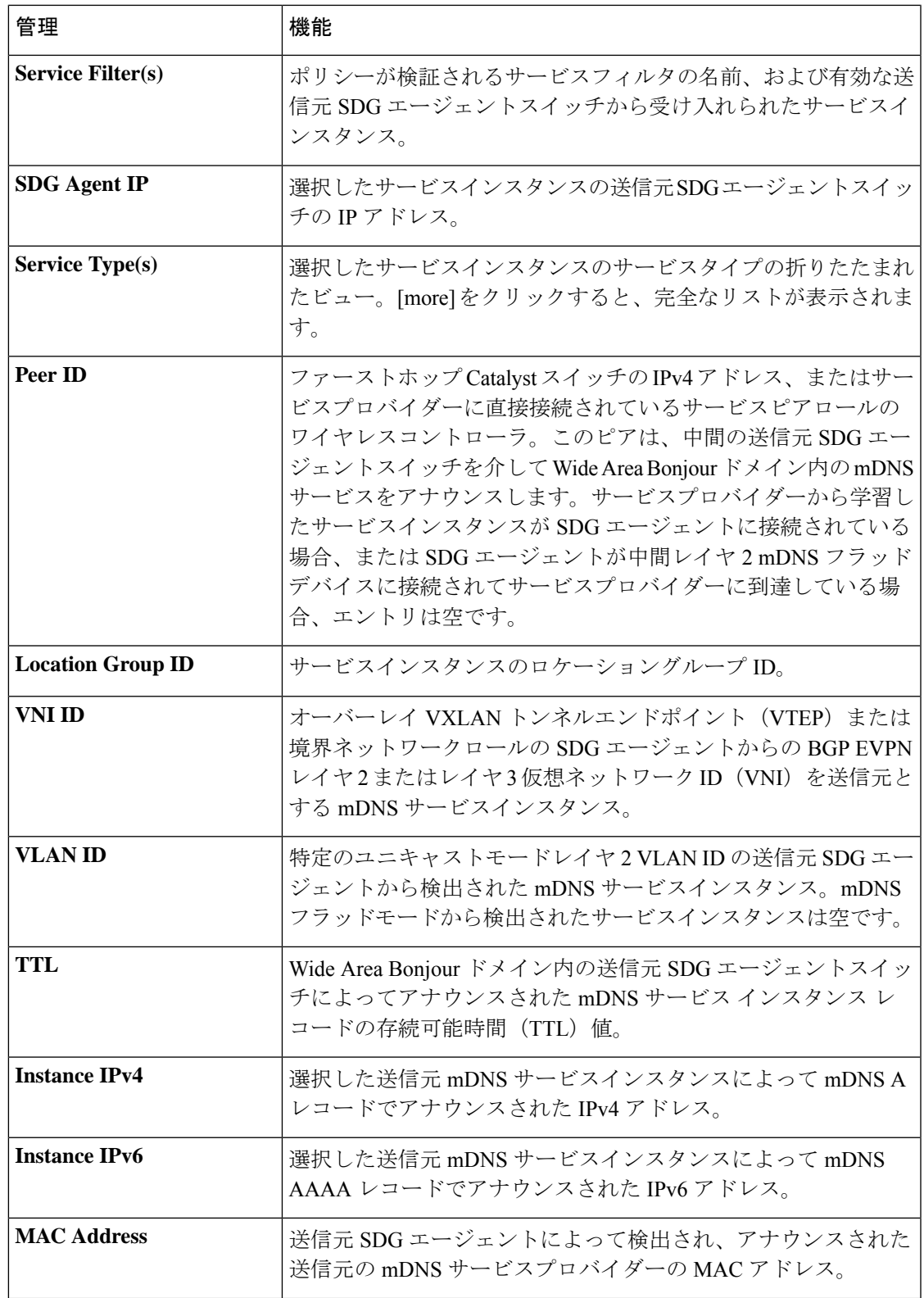

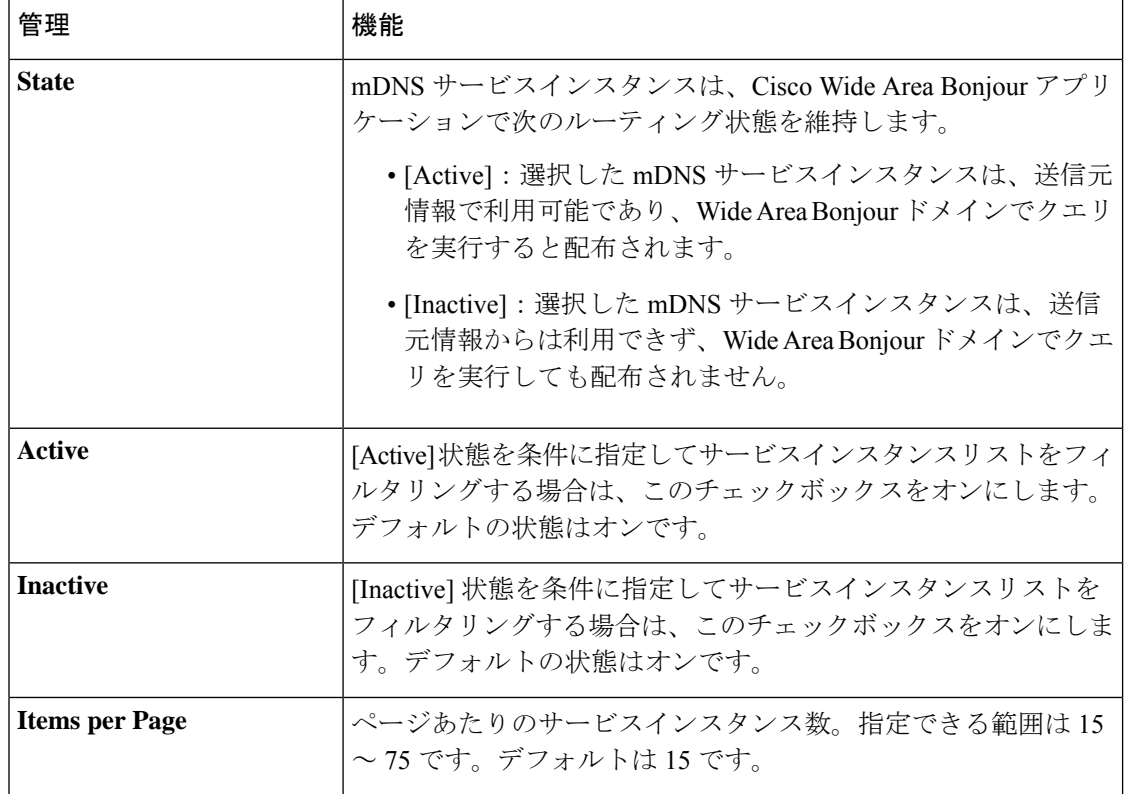

## サービス インスタンス フィルタ

大規模なエンタープライズネットワーク環境では、可変パラメータを使用してサービスインス タンスリストをフィルタリングできます。次の図は、サービス インスタンス フィルタを示し ています。

 $\mathbf I$ 

サービス インスタンス フィルタ

ш

図 **<sup>7</sup> :** サービス インスタンス フィルタ

 $\overline{\phantom{a}}$ 

I

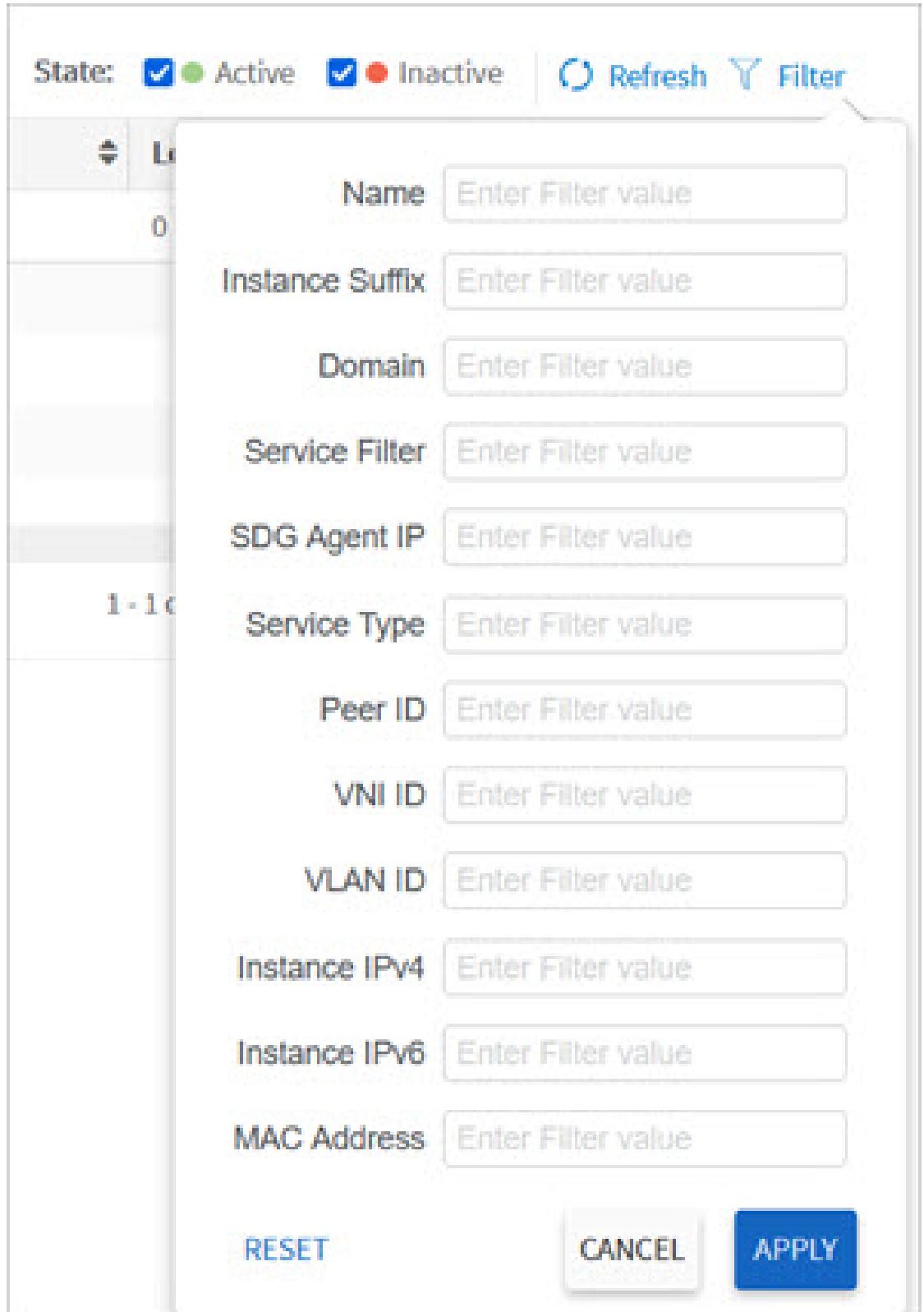

- ステップ **1** Cisco Wide Area Bonjour アプリケーションで、[Monitor] タブに移動します。
- ステップ **2** ドロップダウンリストを展開し、[Service Instance] を選択します。
- ステップ **3** サービス インスタンス テーブルの上にある [Filter] をクリックします。
- ステップ **4** 次のフィルタ条件のいずれかを選択します。

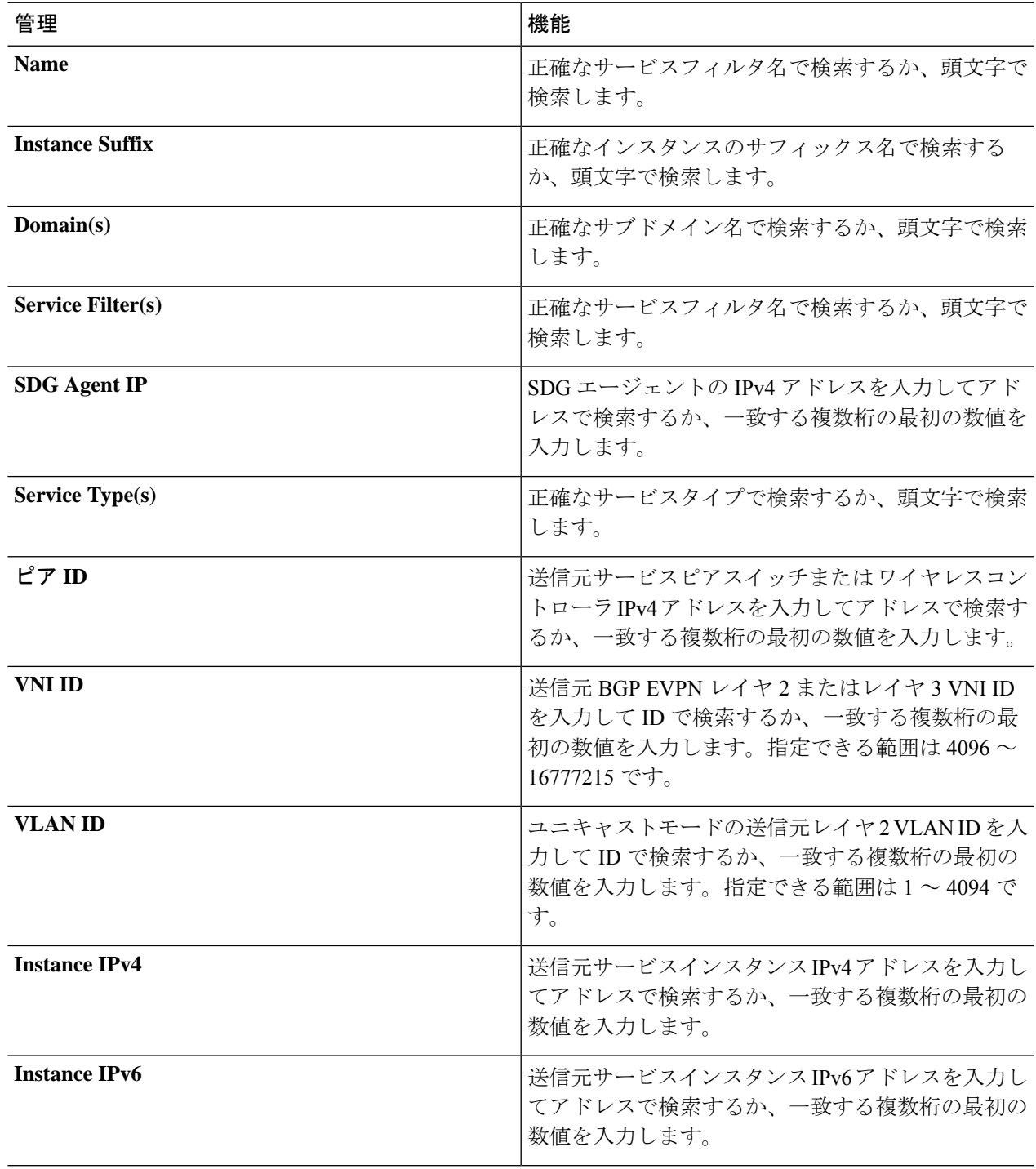

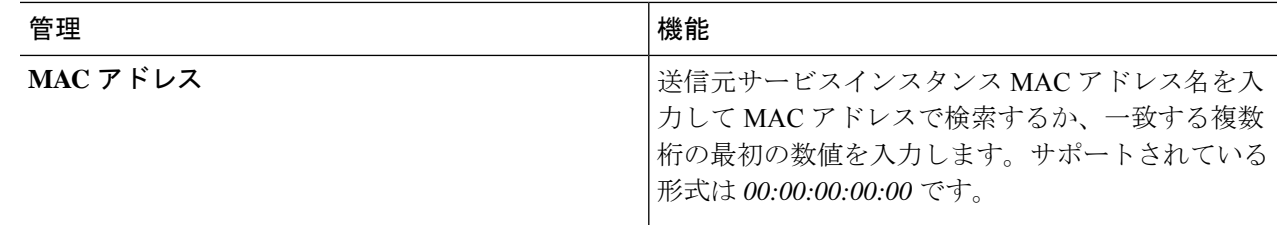

ステップ **5** [Apply] をクリックします。

## **Cisco Wide Area Bonjour** アプリケーションのトラブルシューティング

Cisco Wide Area Bonjour アプリケーションは、ネットワーク管理者がネットワーク内のサービ スのルーティング、検出、および配布の問題をデバッグできるようにする組み込みのトラブル シューティング機能をサポートしています。日付と時刻の範囲に基づいて、さまざまなレベル でCisco DNA Centerバックエンドからトラブルシューティングログを収集できます。トラブル シューティング レポートは単純な CSV 形式で生成されます。ローカルにダウンロードして、 選択したログレベルパラメータに基づいて問題を確認できます。

トラブルシューティング レポートは、シスコサポートと共有する際にも役立ちます。次の図 は、Cisco Wide Area Bonjour アプリケーションの [Troubleshoot] ウィンドウを示しています。

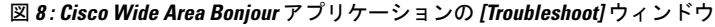

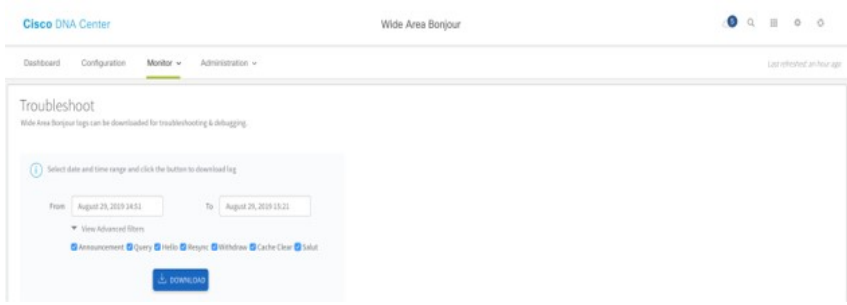

- ステップ **1** Cisco Wide Area Bonjour アプリケーションで、[Monitor] タブに移動します。
- ステップ **2** ドロップダウンメニューから、[Troubleshoot] を選択します。
- ステップ **3** [From] と [To] を選択して、特定の日付範囲のログファイルをローカルコンピュータにダウンロードしま す。
- ステップ **4** 次の表の説明に従って高度なフィルタ条件を選択し、[Download] をクリックします。

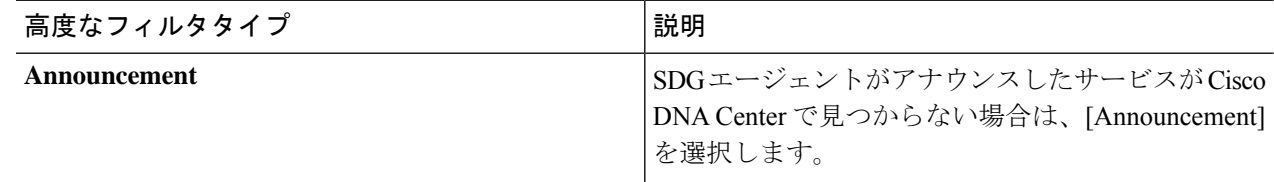

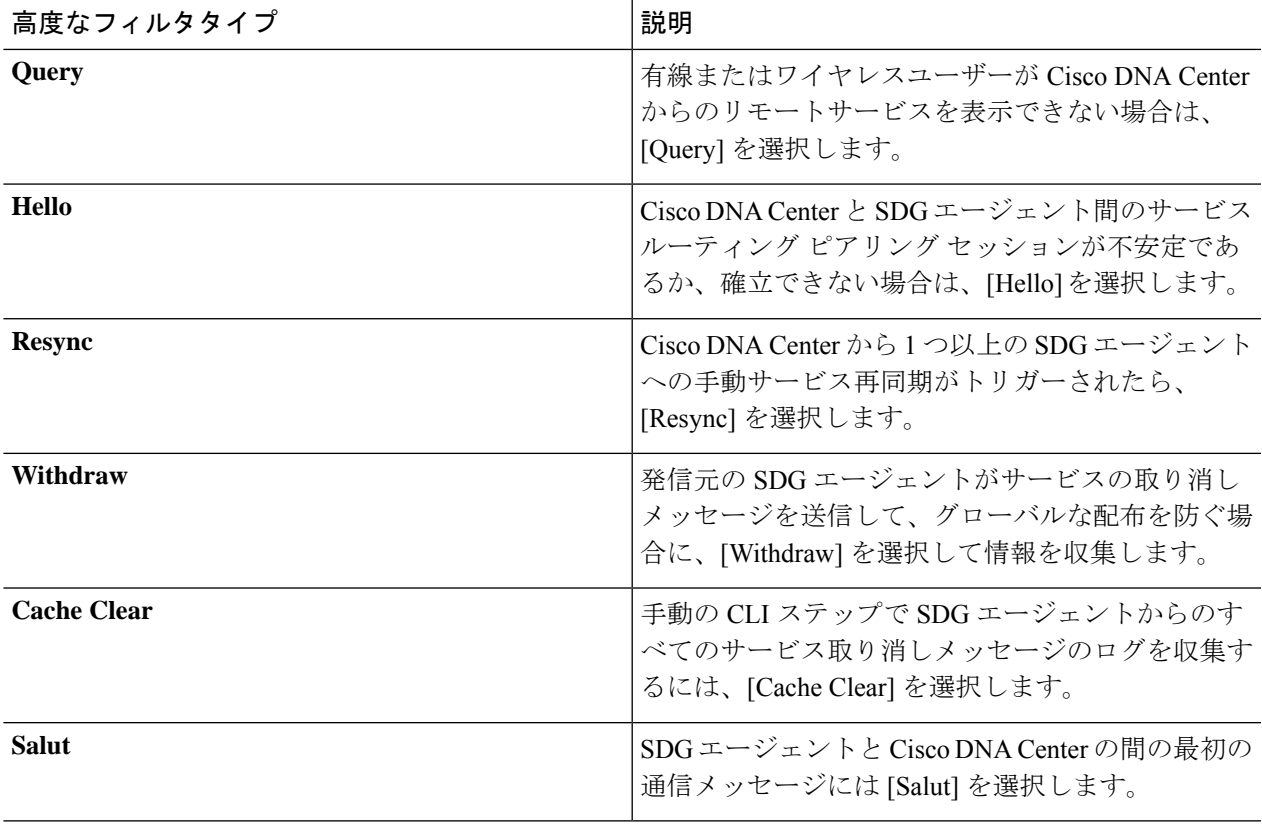

**Cisco Wide Area Bonjour** アプリケーションのトラブルシューティング

翻訳について

このドキュメントは、米国シスコ発行ドキュメントの参考和訳です。リンク情報につきましては 、日本語版掲載時点で、英語版にアップデートがあり、リンク先のページが移動/変更されている 場合がありますことをご了承ください。あくまでも参考和訳となりますので、正式な内容につい ては米国サイトのドキュメントを参照ください。